## **Lathund**

# **Arbeta** i W3D3

## **Öppna nytt ärende**

1. Öppna W3D3 och välj Registrera och Initiera ärende i spalten till vänster. Uppe till höger ska du välja den ärendeserie som ärendet ska öppnas i. Tryck sedan på Nytt ärende (det vita pappret).

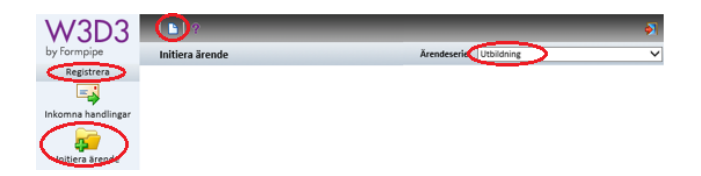

- 2. Fyll i en ärendemening. En ärendemening ska beskriva vad ärendet handlar om, den ska vara så tydlig som möjligt och den ska avgränsa från andra liknande ärenden. Om du trycker på Ärendemening så finns meningar att utgå från. De ska kompletteras med ytterligare information för just detta ärende.
- 3. Välj JK-balans om ärendet är initierat av en extern part (dvs, inte myndigheten KTH) och den första handlingen i ärendet är inkommande.
- 4. Fyll i motpart om sådan finns. En motpart är person/organisation som skickar ärendet till KTH, den som ärendet kretsar kring eller som är delaktig i ärendet. Ange namn, ev. organisation, ev. ID-nr (endast födelsedatum), samt e-postadress om en motpart finns i ditt ärende.
- 5. Välj de personer som ska vara handläggare genom att trycka på Handläggare. Sök upp personerna och bocka i namnen. Det är lämpligt att utse en specifik person till ansvarig handläggare, det görs genom att även markera den runda radioknappen vid personens namn. Stäng ned genom att trycka på symbolen med den gröna pilen.

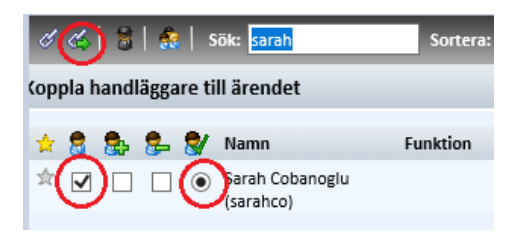

- 6. Välj den enhet som ska handlägga ärendet.
- 7. Välj en ärendetyp enligt klassificeringsstrukturen (se Informationshanteringsplanen på intranätet om du är osäker) som passar ditt ärende.
- 8. Spara.

### **Registrera handling som finns sparad lokalt på datorn**

1. Tryck på Ny åtgärd/handling i ditt ärende.

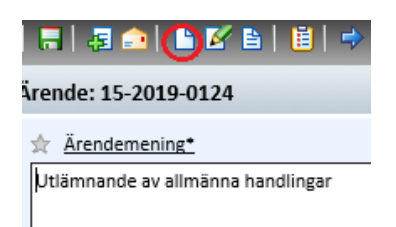

- 2. Skriv en titel på handlingen. Om du trycker på Ätgärd/Handl. finns exempel att utgå från.
- 3. Fyll i riktning: inkommande, upprättad eller utgående.
- 4. Fyll i datum (Inkommande handling: det datum som handlingen inkom på, Upprättad handling: för underskrift/beslutets expeditionsdatum eller Utgående: då handlingen skickades).
- 5. Om handlingen är inkommen eller utgående ska en avsändare eller mottagare fyllas i. Om det är samma person/organisation som skickat in handlingen/handlingen har skickats ut till som du redan fyllt i vid motpart kan du trycka på den här symbolen för att automatiskt fylla i uppgifterna.

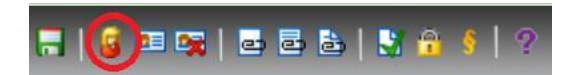

Om avsändaren/mottagaren inte är den samma som motpart behöver du fylla i uppgifterna manuellt. Ange namn, ev. organisation, ev. ID-nr (endast födelsedatum), samt e-postadress.

6. Tryck på bifoga fil och bifoga handlingen från det ställe där den finns sparad på din dator, eller dra filen från din dator till rutan för *drag and drop-funktionen*. Vi rekommenderar inte att man använder drag and drop-funktionen för e-post (det går bra att dra filer som finns bifogade i e-post, dock inte själva e-posten). Observera att det är filformatet .pdf som bifogade handlingar.

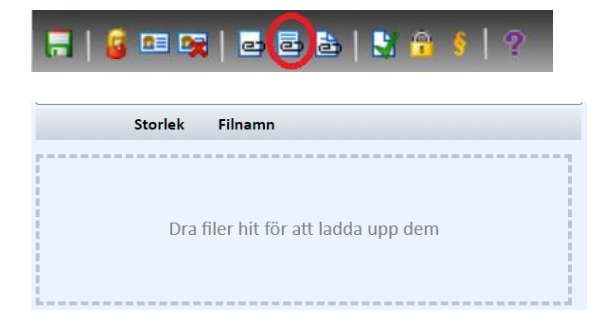

7. Spara.

#### **Registrera handling som skannats in till W3D3:s inkorg**

1. Gå till Registrera i spalten till vänster. Välj Inkomna handlingar.

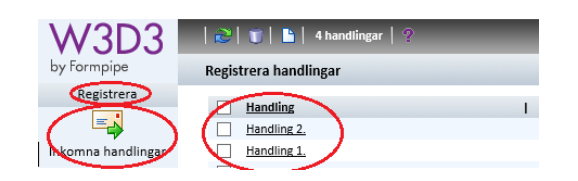

- 2. Leta upp din handling i listan. Nu får du upp ett handlingskort. Bekräfta att det är rätt handling genom att öppna den bifogade pdf-filen.
- 3. Ta bort filen som heter meddelandehuvud.txt (det är data från skannern som inte behöver sparas) genom att trycka på soptunnan bredvid.

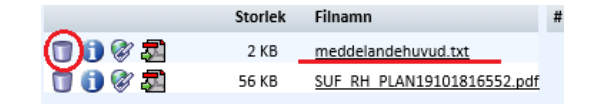

4. Ta bort avsändaren genom att trycka på Ta bort avsändare/mottagare.

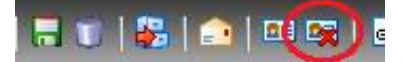

- 5. Skriv en titel på handlingen. Om du trycker på Åtgärd/Handl. finns exempel att utgå från.
- 6. Fyll i riktning: inkommande, upprättad eller utgående.
- 7. Är handlingen ett beslut? Om nej, gå vidare till nästa punkt. Om ja, välj Beslut under handlingstyp och fyll i namn på den som beslutat, befattning på den som fattat beslutet (till exempel "Rektor") och datum som beslutet har fattats på.
- 8. Fyll i datum (Inkommande handling: det datum som handlingen inkom på, Upprättad handling: för underskrift/beslutets expeditionsdatum eller Utgående: då handlingen skickades)
- 9. Välj "registrera på befintligt ärende" (symbolen med blå pil).
- 10. Skriv in diarienumret för ditt ärende.
- 11. Spara.
- 12. Kontrollera att handlingen finns i ditt ärende.

#### **Skicka e-post från W3D3**

1. Tryck på symbolen för e-post. Den finns på ärendekortet, både uppe i menyn och bredvid varje handling. Om du vill skicka e-post och bifogas en enskild handling kan du trycka på symbolen bredvid handlingen.

```
\overline{2}2020-07-23
                                                                                       Anställningsavtal för anställning som sekreterare
to
```
Om du vill du skicka e-post och inte bifoga några handlingar alls, eller bifoga flera handlingar, trycker du på symbolen uppe i menyn.

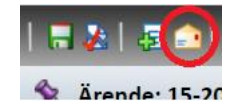

- 2. Fyll i mottagarens adress och skriv ditt meddelande.
- 3. Vill du bifoga handlingar ur ärendet kan du göra det vid Bifoga filer ur ärendet uppe i menyn.

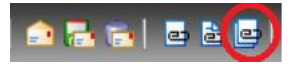

- 4. Det går att registrera meddelandet som skickas som en utgående handling. Kryssa då i Registrera på ärendet.
- 5. För att skicka, tryck på Sänd.

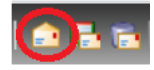

### **Tjänsteanteckning**

- 1. Tryck på Ny åtgärd/handling i ditt ärende.
- 2. Vid åtgärd/handling ska du skriva din tjänsteanteckning. Den bör formuleras ungefär såhär "Tjänsteanteckning: Motparten ringde i dag 2020-11-18 och meddelade att ansökan tas tillbaka.", "Tjänsteanteckning: Evenemanget ställs in på grund av sjukdom. Ärendet avslutas." eller "Tjänsteanteckning: En anmälan inkom i dag 2020-11-18 på muntlig väg, se den bifogade handlingen". *Observera att personuppgifter ej får anges i detta fält. Om sådana uppgifter behöver anges kan du istället skriva tjänsteanteckningen i ett separat dokument.*
- 3. Fyll i riktning (tjänsteanteckningar är alltid upprättade).
- 4. Fyll i dagens datum.
- 5. Fyll i ditt eget namn vid avsändare/mottagare för att visa att det är du som skrivit tjänsteanteckningen.
- 6. Om du har skrivit tjänsteanteckningen i en separat fil, ladda upp den genom att trycka på bifoga fil och bifoga handlingen från det ställe där den finns sparad på din dator.
- 7. Spara. Systemet kommer ev. fråga om du vill spara utan bifogad fil, tryck OK.

Senast uppdaterad 2021-02-